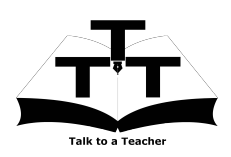

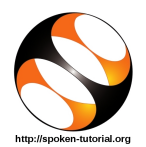

# 1 Online / Offline content

- 1. The online content of Spoken Tutorials can be accessed from : http://spoken-tutorial.org/tutorial-search/
- 2. You can also download the Spoken Tutorials for offline learning from : http://spoken-tutorial.org/cdcontent/
- 3. From this link download the FOSS categories in the language you wish to learn.
- 4. The Spoken Tutorial content will be downloaded as a zip file on your machine.
- 5. Extract the contents of the zip file & access them.

## 2 The procedure to practise

- 1. You have been given a set of spoken tutorials and files.
- 2. You will typically do one tutorial at a time.
- 3. You may listen to a spoken tutorial and reproduce all the commands shown in the video.
- 4. If you find it difficult to do the above, you may consider listening to the whole tutorial once and then practise during the second hearing.

## 3 Perl

- 1. Click on "Select FOSS" or "All FOSS Categories" drop-down and choose "Perl".
- 2. Click on "Select Language" or "All Languages" drop-down and choose the language (English, Hindi, Marathi ...) in which you wish to learn.
- 3. Click on "Submit" button.
- 4. You will see a list of tutorials based on your selection.
- 5. Start with the first tutorial in the displayed list.

# 4 Second tutorial: Variables in Perl

1. Please locate the topic "Variables in Perl" and click on it.

- 2. To view the tutorial, click on the Play icon which is located in the player.
- 3. The Pre-requisite will be visible below the player (only for Online contents).
- 4. Outline, Assignments, Code Files and Slides are available below the player.
- 5. Adjust the size of the browser in such a way that you are able to practice in parallel.
- 6. At 1:34 mins, pause the video.

### 4.1 Open Terminal on Linux OS

- (a) Here the video shows how to open the "Terminal" in Linux OS.
- (b) The tutorials are explained on the Linux OS.
- (c) It will be easy for the Linux users to follow as instructed in the tutorial.

### 4.2 Open Terminal on Windows OS

- (a) On Windows, one has to use "Command Prompt".
- (b) To open the "Command Prompt" on Windows, press the "Windows" key and "R" key simultaneously on your keyboard. It will open the "Run" prompt.
- (c) At the prompt, type "cmd" and click on "Ok".
- (d) This will open the "Command Prompt".

### 4.3 Instructions to practise

- (a) Open a new terminal by typing  $Ctrl +$ Alt  $+$  T simultaneously.
- (b) At the prompt, type cd Desktop/ and press "Enter".
- (c) Now type mkdir name-rollno-Perl and press "Enter".
	- (Eg. mkdir amol-1-Perl)
- (d) This will create a folder with your "name" and "rollno" on the Desktop.
- (e) Type cd name-rollno-Bash and press "Enter".

(Eg. cd amol-1-Perl)

(f) This will take you to that particular folder.

(g) Give a unique name to the files you save in your folder, so as to recognize it next time.

(Eg. "Practice-01-perl")

- (h) Remember to save all your work in your folder.
- (i) This will ensure that your files don't get over-written by someone else.
- (j) Save your work from time to time, instead of saving it at the end of the task.

#### 4.4 Common instructions for Assignments

- (a) Attempt the Assignments as instructed in the tutorial.
- (b) Save your work in your folder.

#### 4.5 Common instructions to use Code files

- (a) Click on the link "Code files" located below the player and save it in your folder.
- (b) Extract the downloaded zip file.
- (c) You will see all the code/source files used in the particular tutorial.
- (d) Use these files as per the instructions given in the particular tutorial.
- 7. Play-pause-practise the whole tutorial.
- 8. Once the tutorial is complete, choose the next tutorial from the playlist which is located on the right side or below the player.
- 9. Follow all the above instructions, till you complete all the tutorials in the series.

# 5 Version change - Ubuntu Linux 14.04 & 16.04

- 1. The Perl tutorials are recorded using Ubuntu Linux 12.04. All the tutorials will work as demonstrated.
- 2. If you are using Ubuntu Linux 14.04 or 16.04, certain commands may not work in the tutorial "Perl and HTML" as demonstrated. Please follow the below steps.
- 3. At 4.47 type, sudo a2enmod cgi and press Enter.
- 4. Restart the Apache server by typing sudo service apache2 restart and press Enter.
- 5. Then resume the tutorial from 4.47 by typing the command sudo cp cgiexample.pl /usr/lib/cgi-bin/
- 6. Play-pause-practise the whole tutorial.